Adobe Lightroom Classic

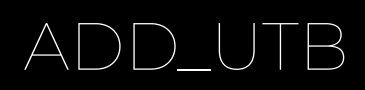

# Jak tvořit presety pro

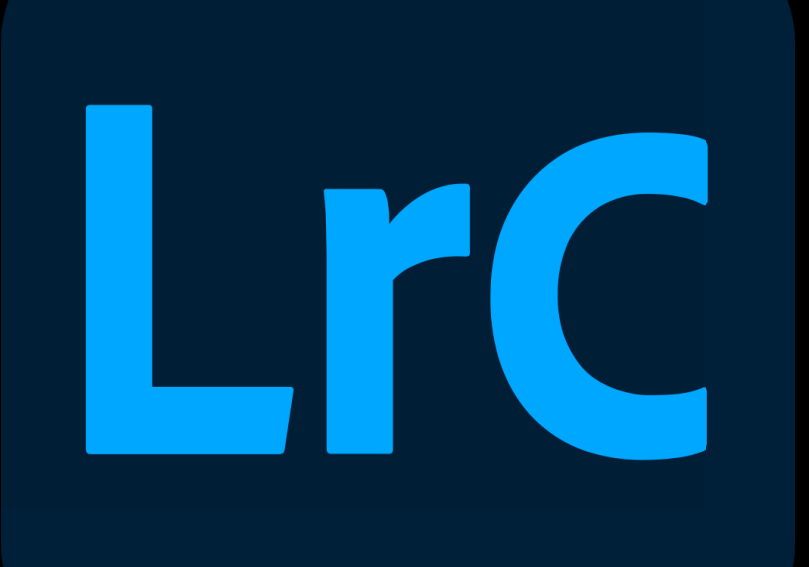

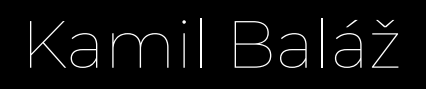

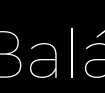

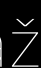

### 1. krok Stáhni, nainstaluj a zapni LrC

### **2. krok Importuj fotky do knihovny**

Import...

## **3. krok Develop = prostor pro úpravu fotek**

Library Develop |

Map | Book | Slideshow | Print | Web

## **4. krok Pomocí nástrojů na pravé straně obrazovky uprav fotku dle libosti**

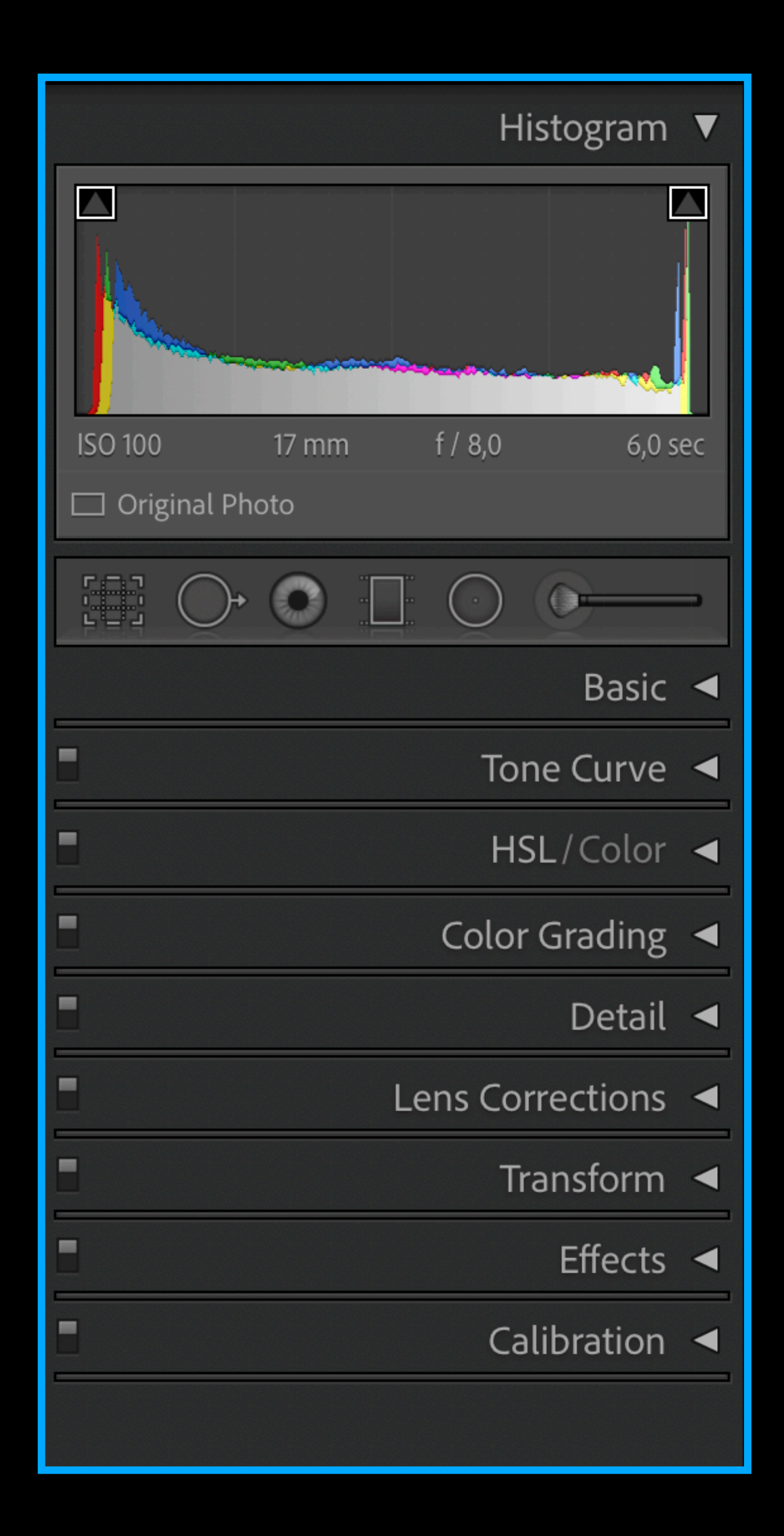

## **Detail Táhla nástroje pro úpravu fotografie.**

### **Basic**

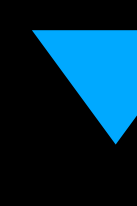

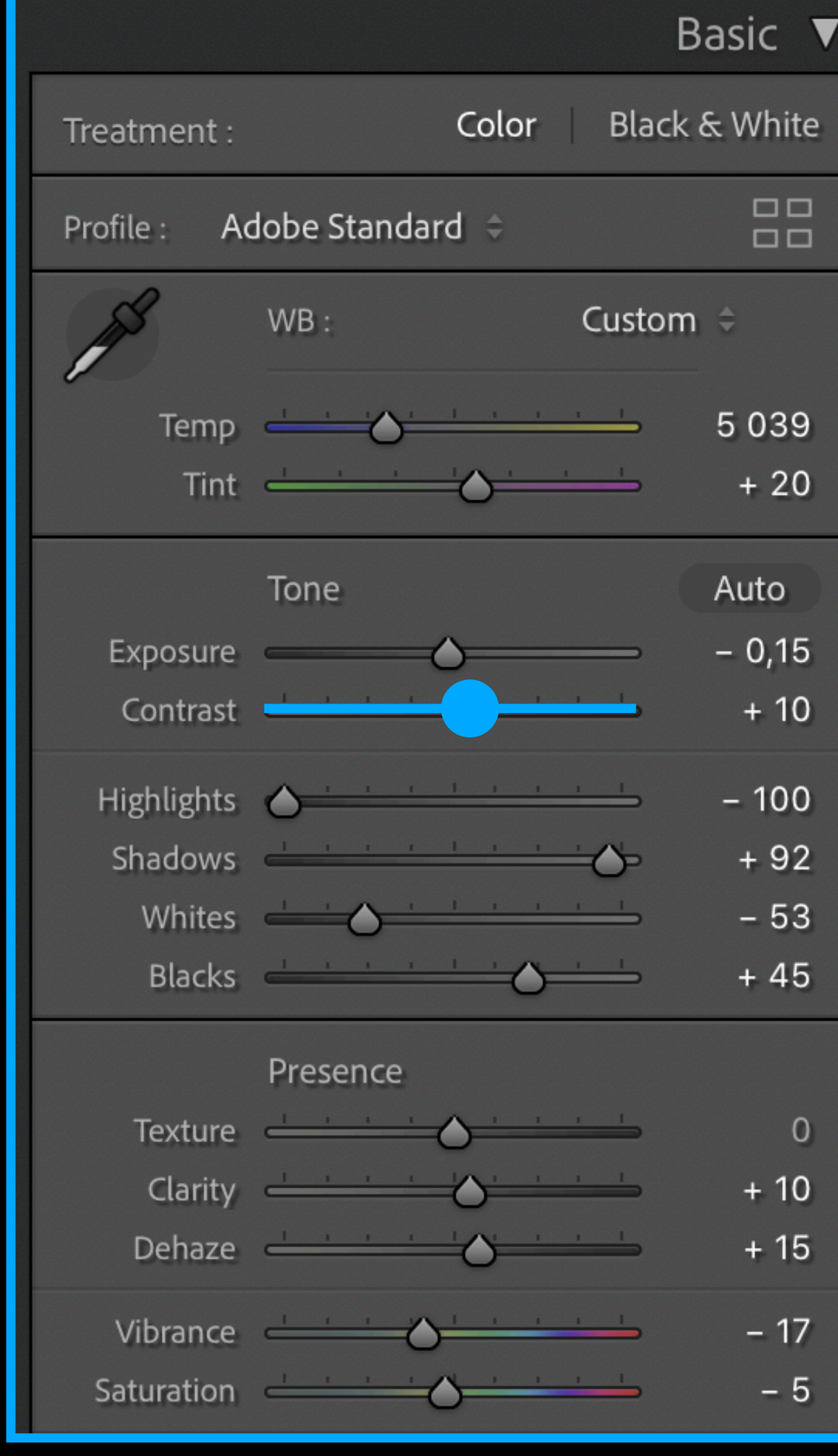

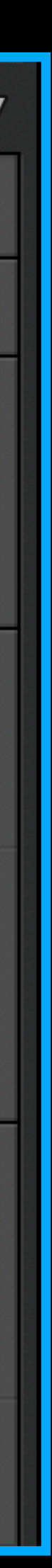

## 5. krok Najdi menu na levé straně obrazovky

### ▼ Navigator

FIT  $\div$  100% 200%  $\div$ 

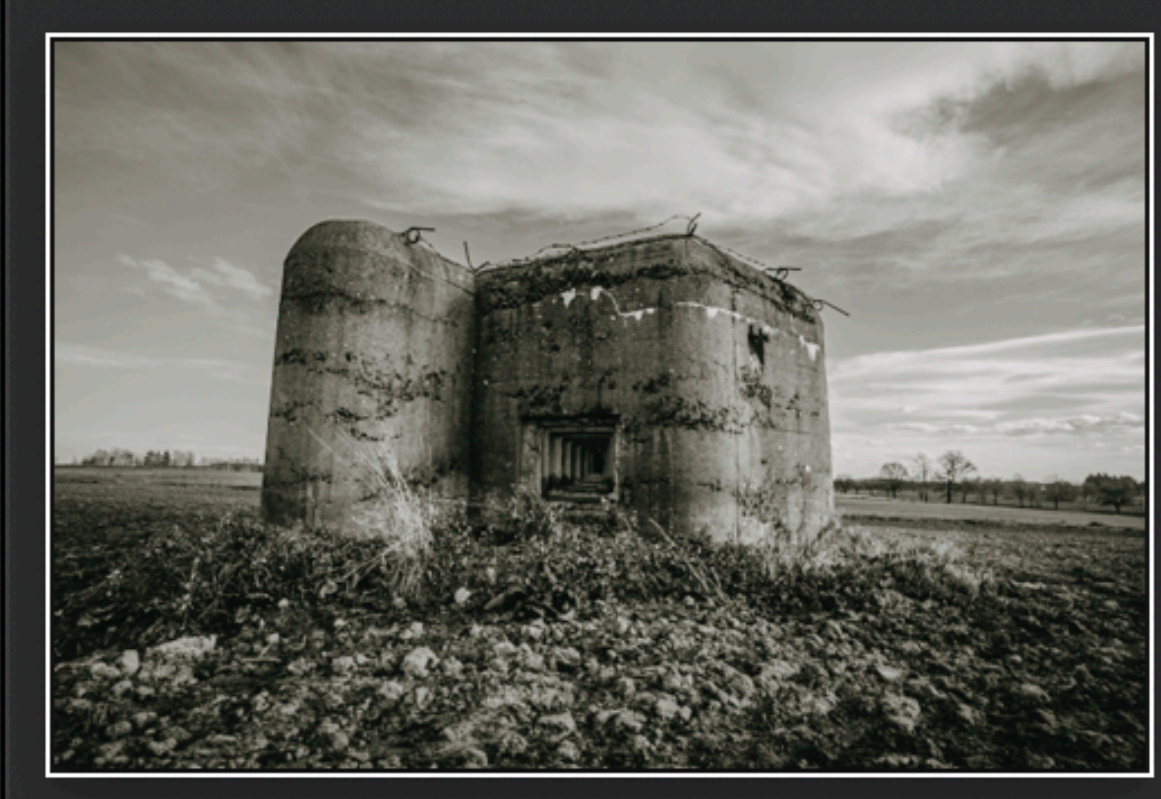

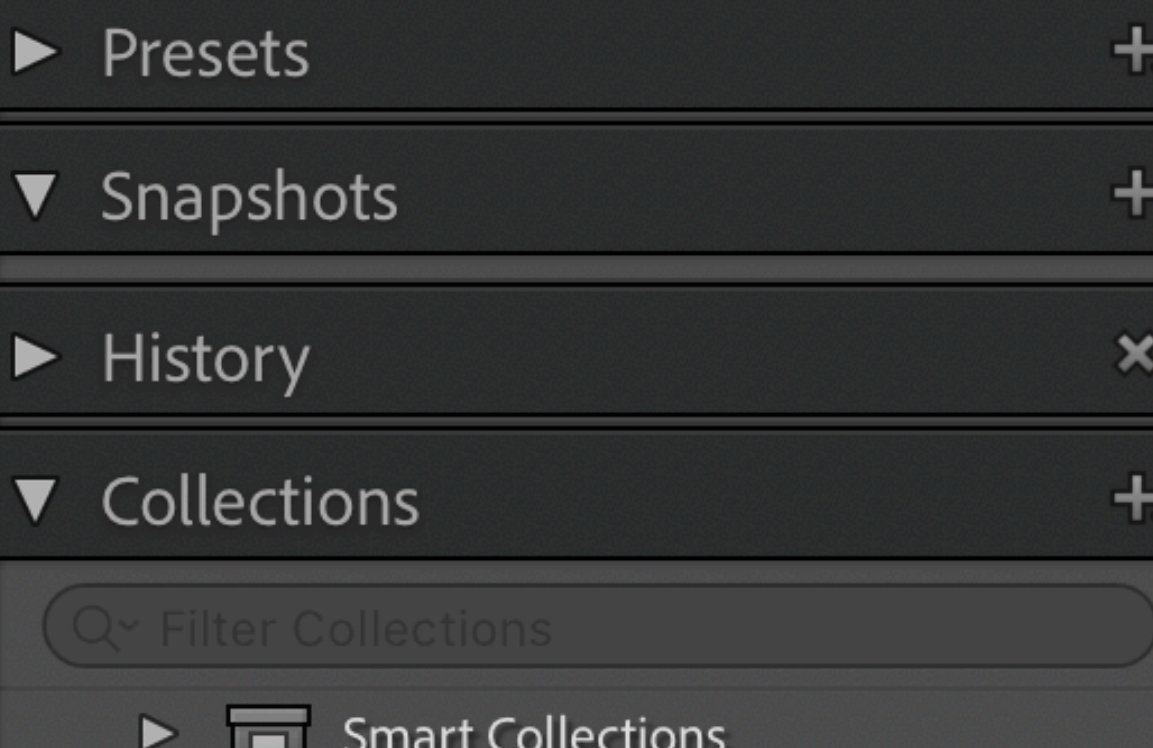

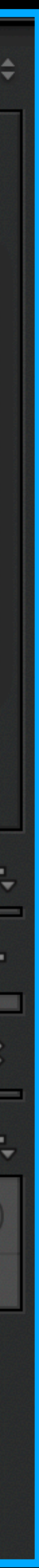

## 6. krok Rozklikni dropdown s názvem Presets

### **Basic**

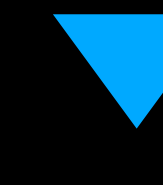

### **v** Presets

- $\triangleright$  Color
- $\blacktriangleright$  Creative
- ▶ B&W
- $\triangleright$  Defaults
- $\triangleright$  Curve
- $\triangleright$  Grain
- $\triangleright$  Optics
- $\blacktriangleright$  Sharpening
- $\blacktriangleright$  Vignetting
- ► ČS Opevnění 2020
- ▶ Dark & Moody (by Northlandscapes)
- ► KBJSZ 2019 pack
- $\triangleright$  KBJSZ Spring
- Lukas Kladnicek
- Lukas Kladnicek 2

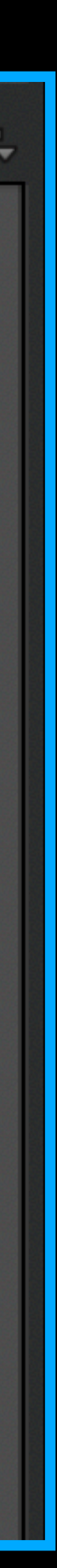

## **7. krok Klikni na ikonu plus,** poté na "Create Preset..."

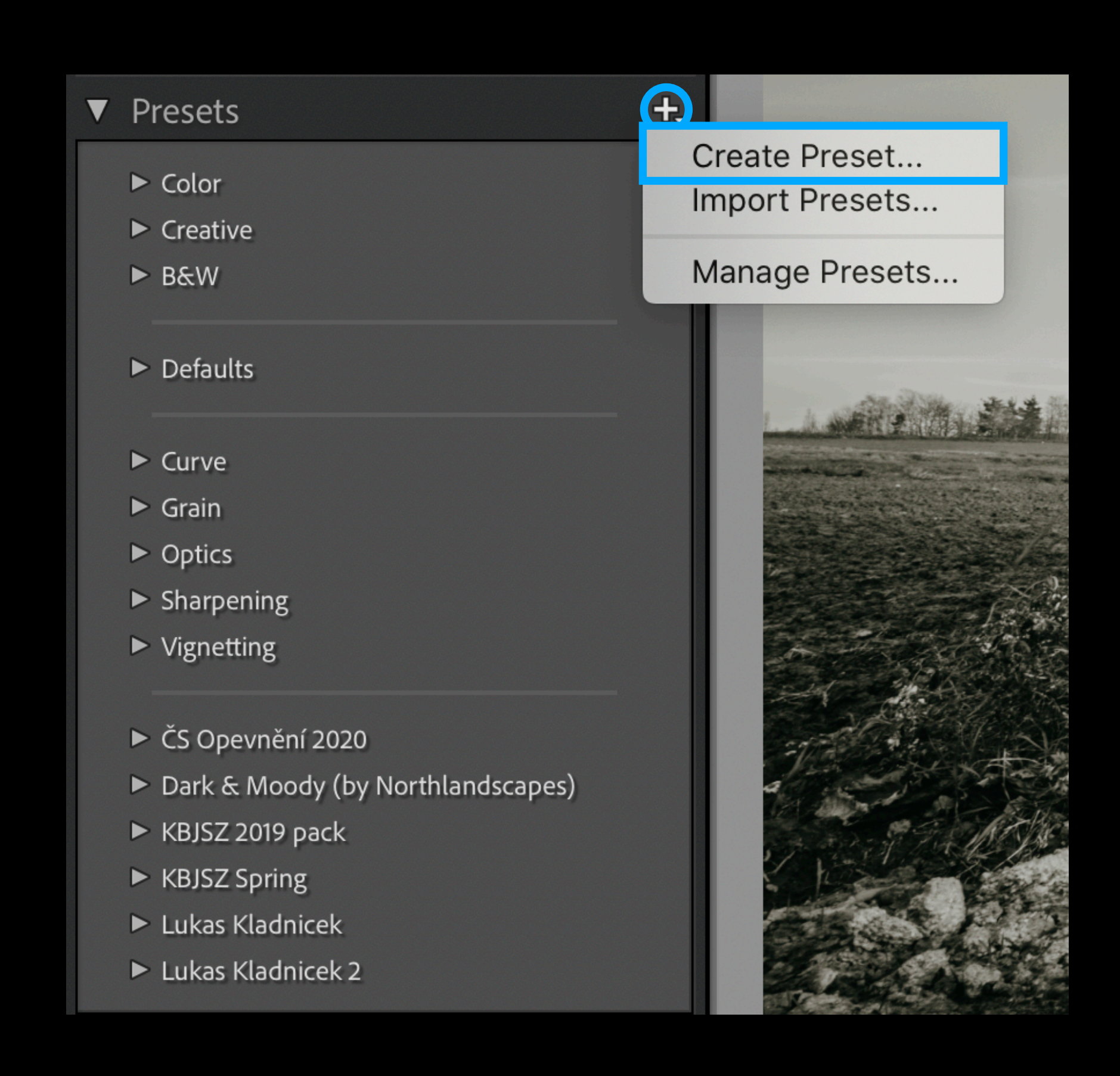

## **8. krok Zobrazí se tabulka s okénky**

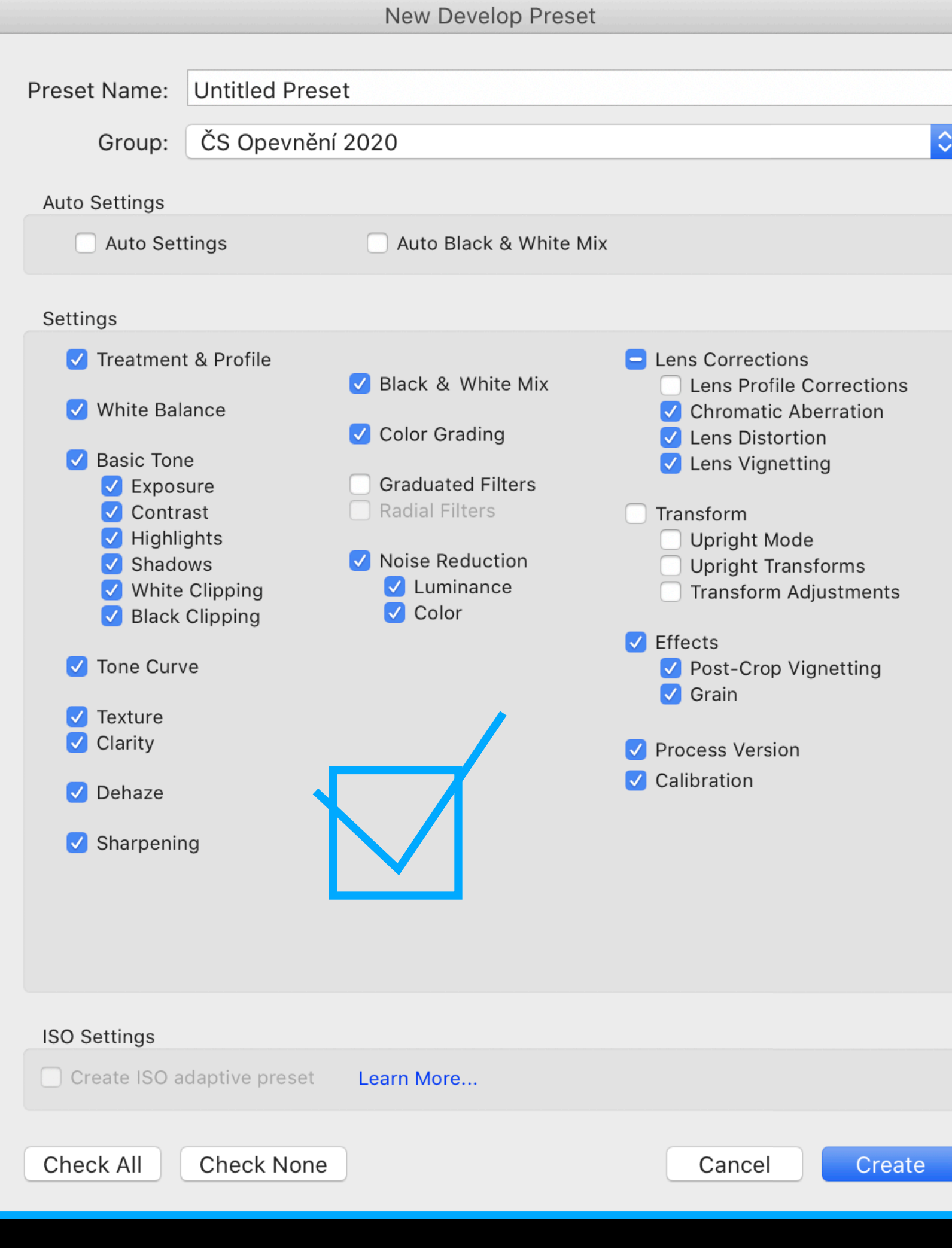

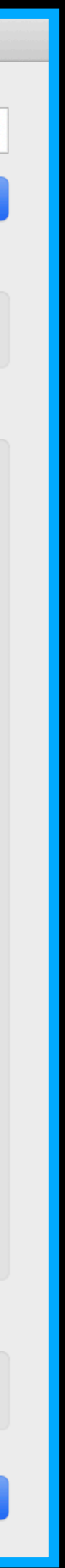

### **Preset Name:** Název tvého presetu.

### **Group:** Skupina presetů do které chceš ten svůj uložit. Default je složka User presets.

### **Settings:**

Políčka odpovídají nástrojům pro úpravu fotky. Můžeš si vybrat jaké úpravy chceš kopírovat do presetu.

### **ISO Settings:**

Adaptivní preset složený z fotek, které byly nafocené s jinou expozicí.

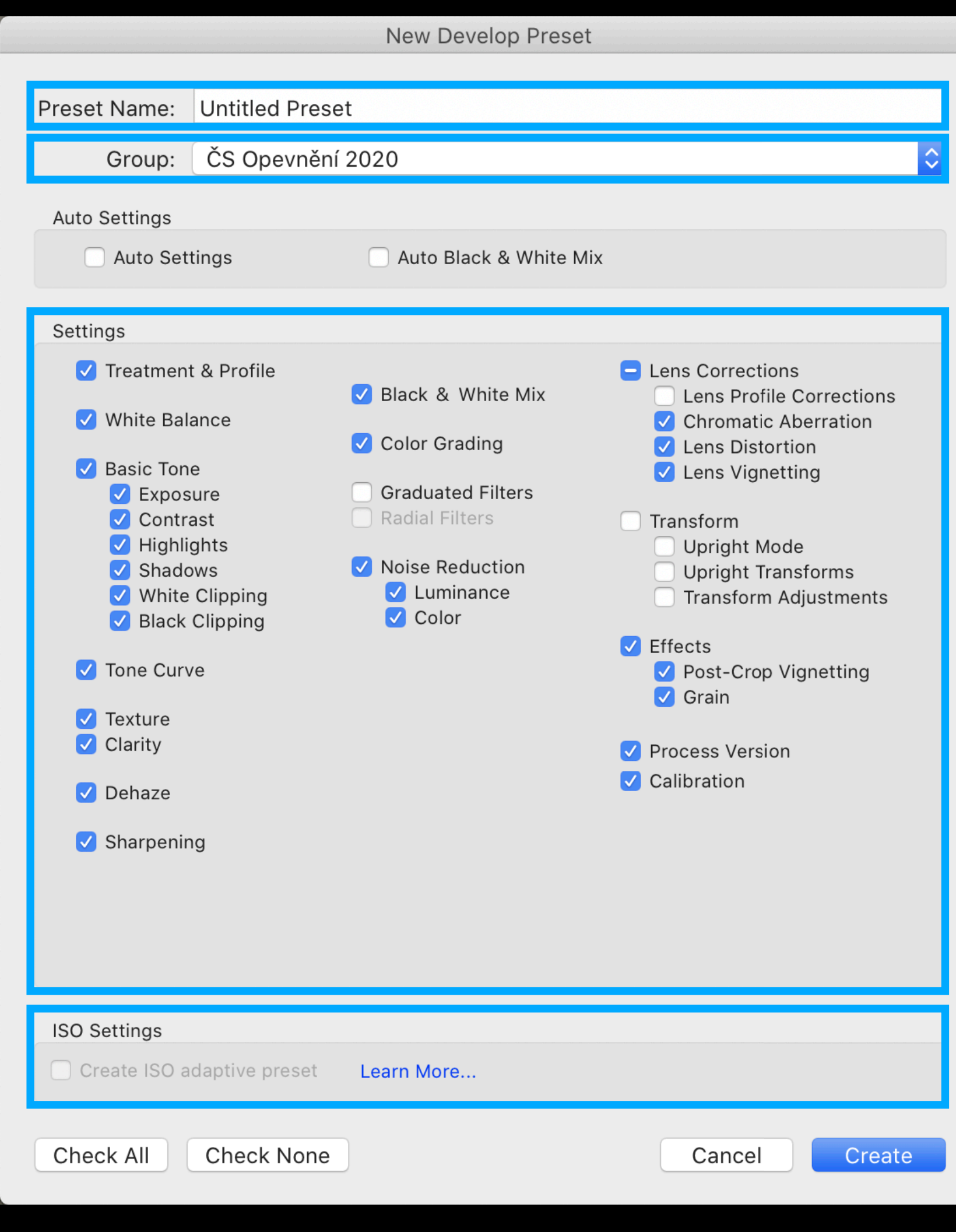

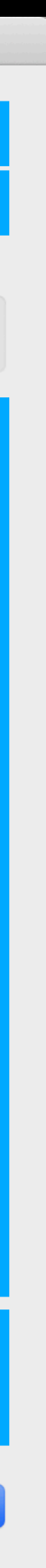

### 9. krok Pokud sis wbral vše co chces do svého presetu zahrnout,  $\bullet$ Kiikhi na "Create"

**Preset Name:** Untitled Preset | ČS Opevnění 2020 Group: **Auto Settings** Auto Settings Auto Black & White Mix Settings Treatment & Profile **E** Lens Corrections Black & White Mix **Lens Profile Corrections** V White Balance Chromatic Aberration **√** Color Grading V Lens Distortion Basic Tone V Lens Vignetting **Graduated Filters**  $\vee$  Exposure Radial Filters  $\sqrt{\phantom{a}}$  Contrast Transform  $\sqrt{\phantom{a}}$  Highlights Upright Mode Moise Reduction  $\sqrt{\phantom{a}}$  Shadows Upright Transforms  $\sqrt{\phantom{a}}$  Luminance  $\vee$  White Clipping Transform Adjustments  $\sqrt{\phantom{a}}$  Color  $\triangledown$  Black Clipping  $\sqrt{\phantom{a}}$  Effects V Tone Curve ↓ Post-Crop Vignetting  $\sqrt{\phantom{a}}$  Grain  $\sqrt{\phantom{a}}$  Texture  $\sqrt{\phantom{a}}$  Clarity Process Version **V** Calibration  $\sqrt{\phantom{a}}$  Dehaze  $\sqrt{\phantom{a}}$  Sharpening **ISO Settings** Create ISO adaptive preset Learn More... Check All Check None Cancel Create

**New Develop Preset** 

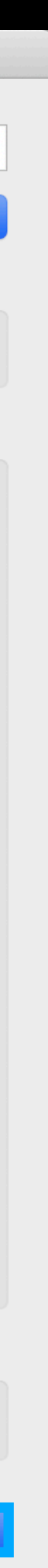

## **10. krok Svůj preset na fotku aplikuješ kliknutím.**

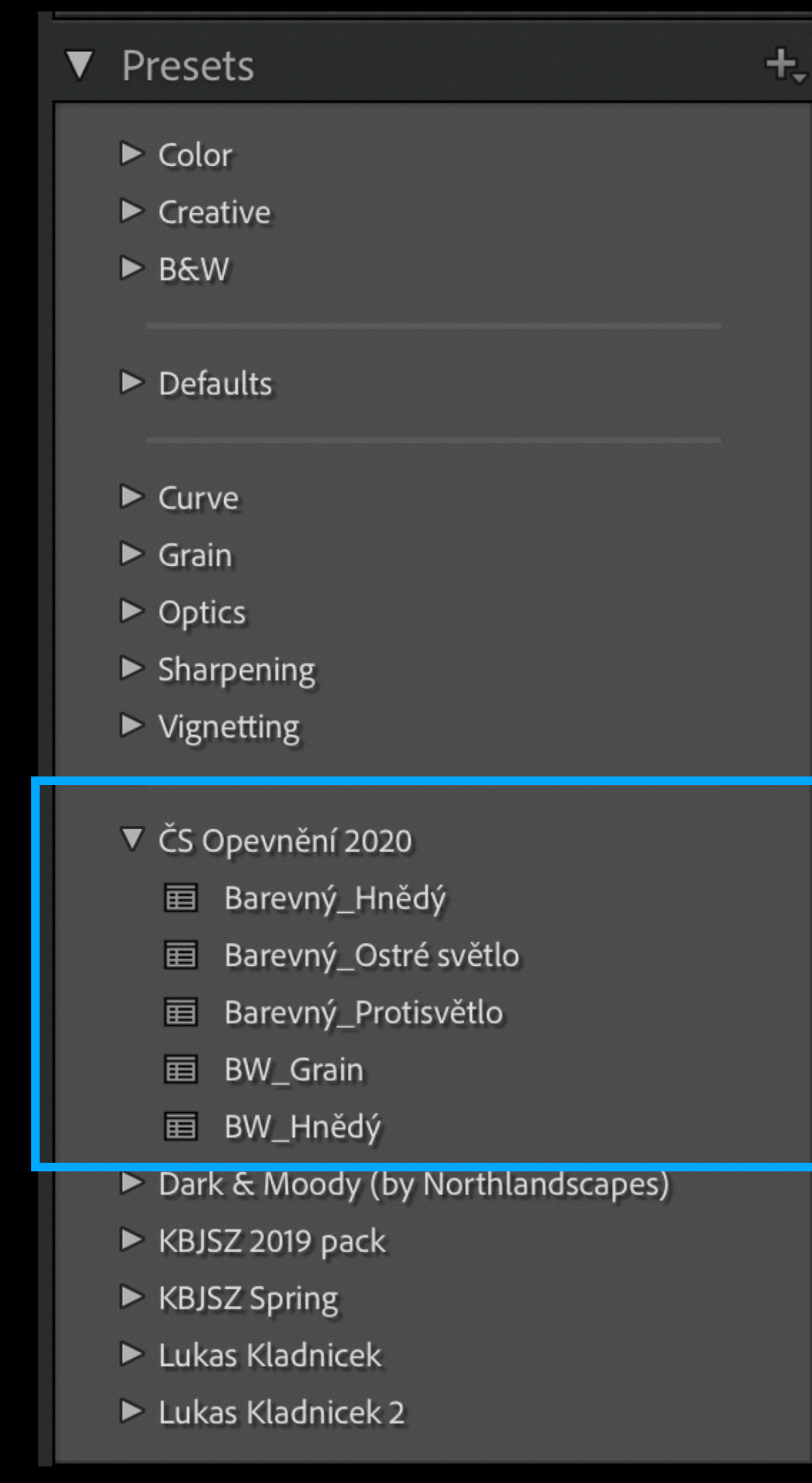

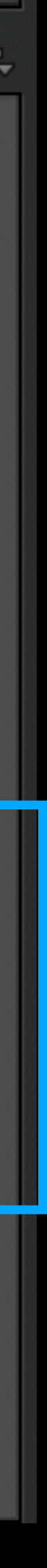

## **!!!11. krok!!! I ten nejlepší preset musíš každé fotce trochu přizpůsobit.**